# **Court Calendar Quick Reference Guide**

### **To Access Court Calendar:**

- ❖ Open the Clark County website [\(www.clarkcountynv.gov\)](http://www.clarkcountynv.gov/)
- ❖ Under "**Government**" link, in the middle column, click on the "**Justice Courts**" link

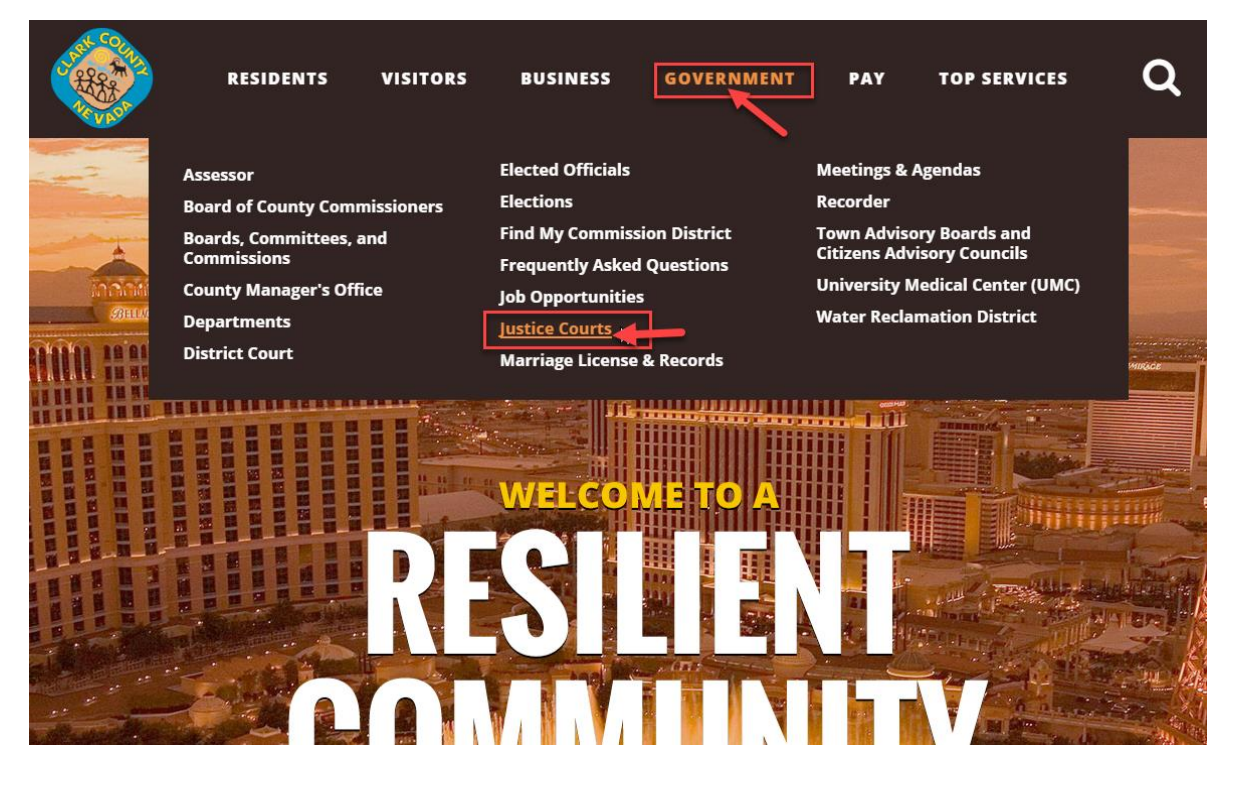

❖ The Justice Courts **"Jurisdictions"** page displays a list of all courts. Scroll down to see all.

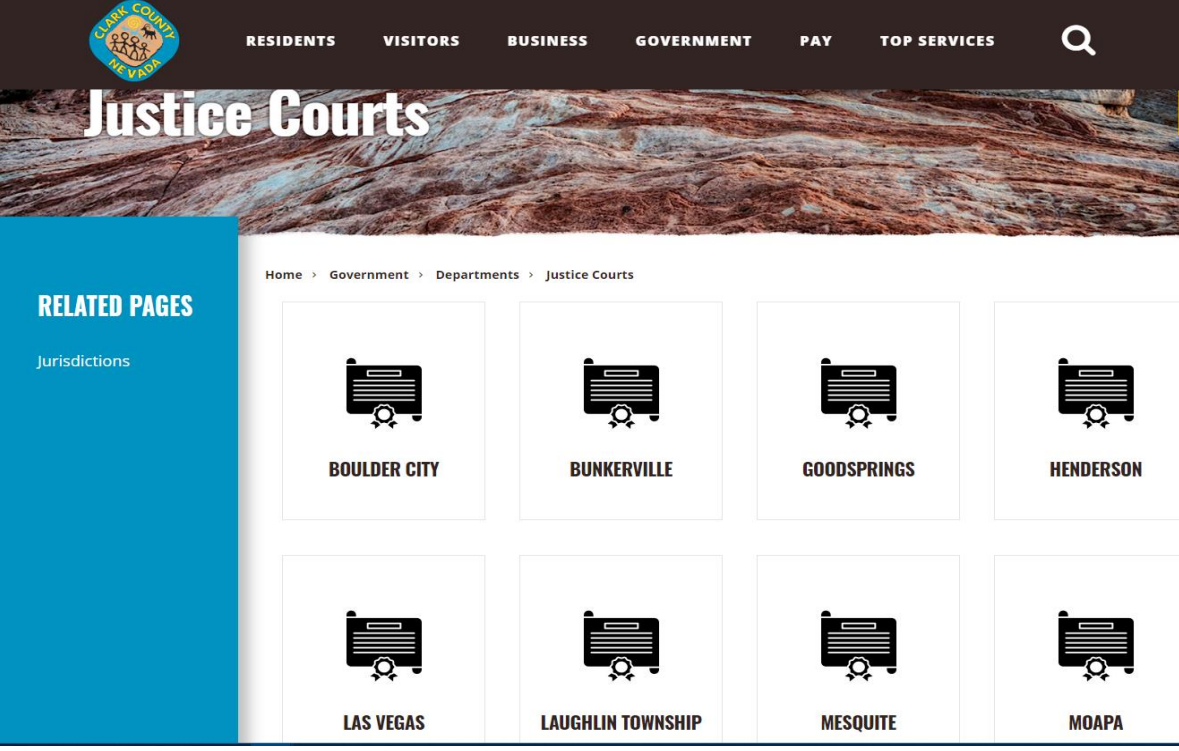

❖ Search for a desired Justice Court, hover over their button (it will change the color to blue and display the Court's address) and click to open their Home Page

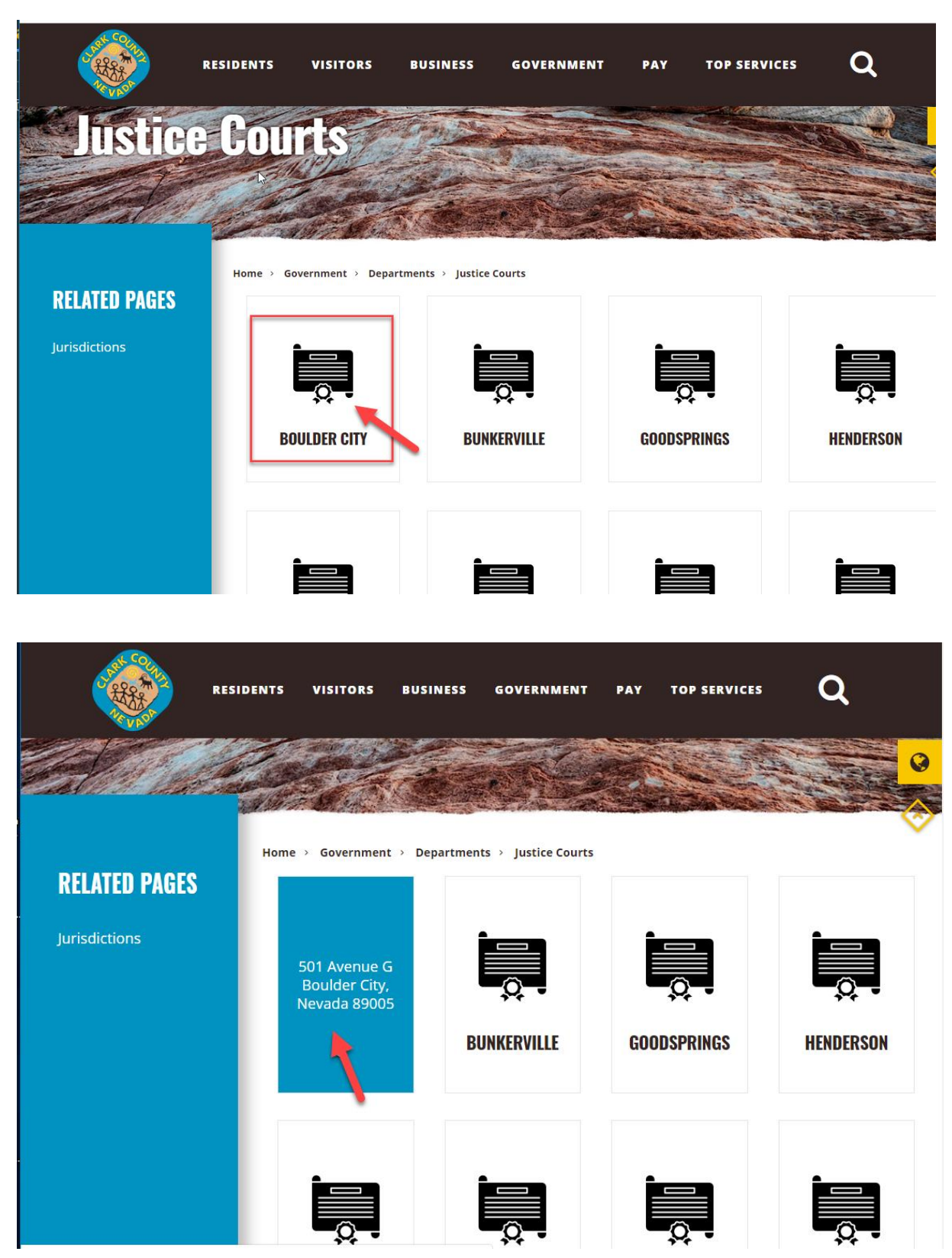

❖ On the left-hand side of the Home Page, locate the "**View Case/Citation**" link and click on it to access the court case calendar search

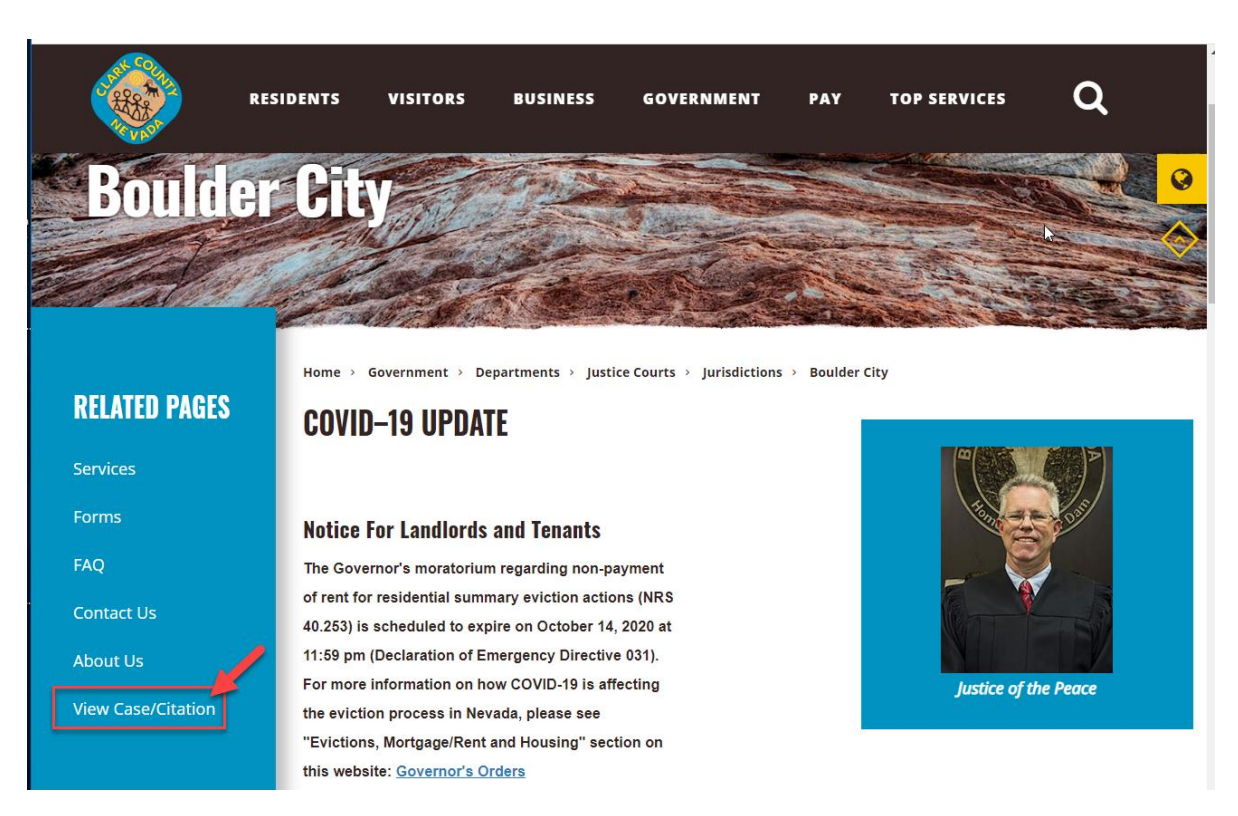

❖ Read the disclaimer and click on the "**Click here**" blue button to open the Court Calendar.

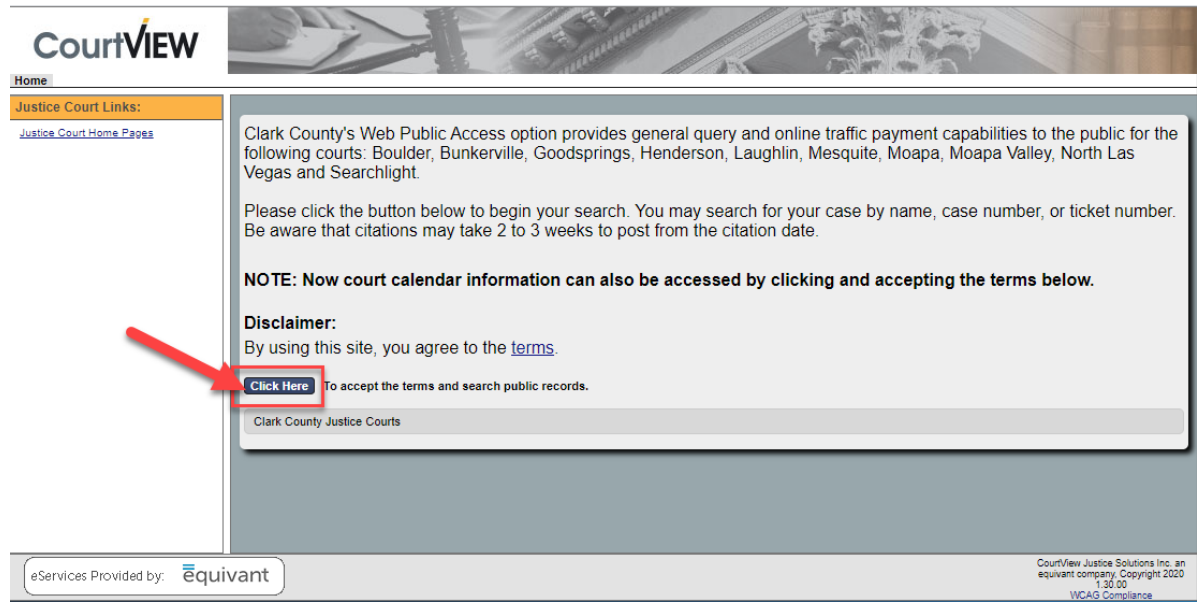

**Note:** Depends on the Court Jurisdiction, a location of the link to access the Court Calendar may differ. Below are a couple examples:

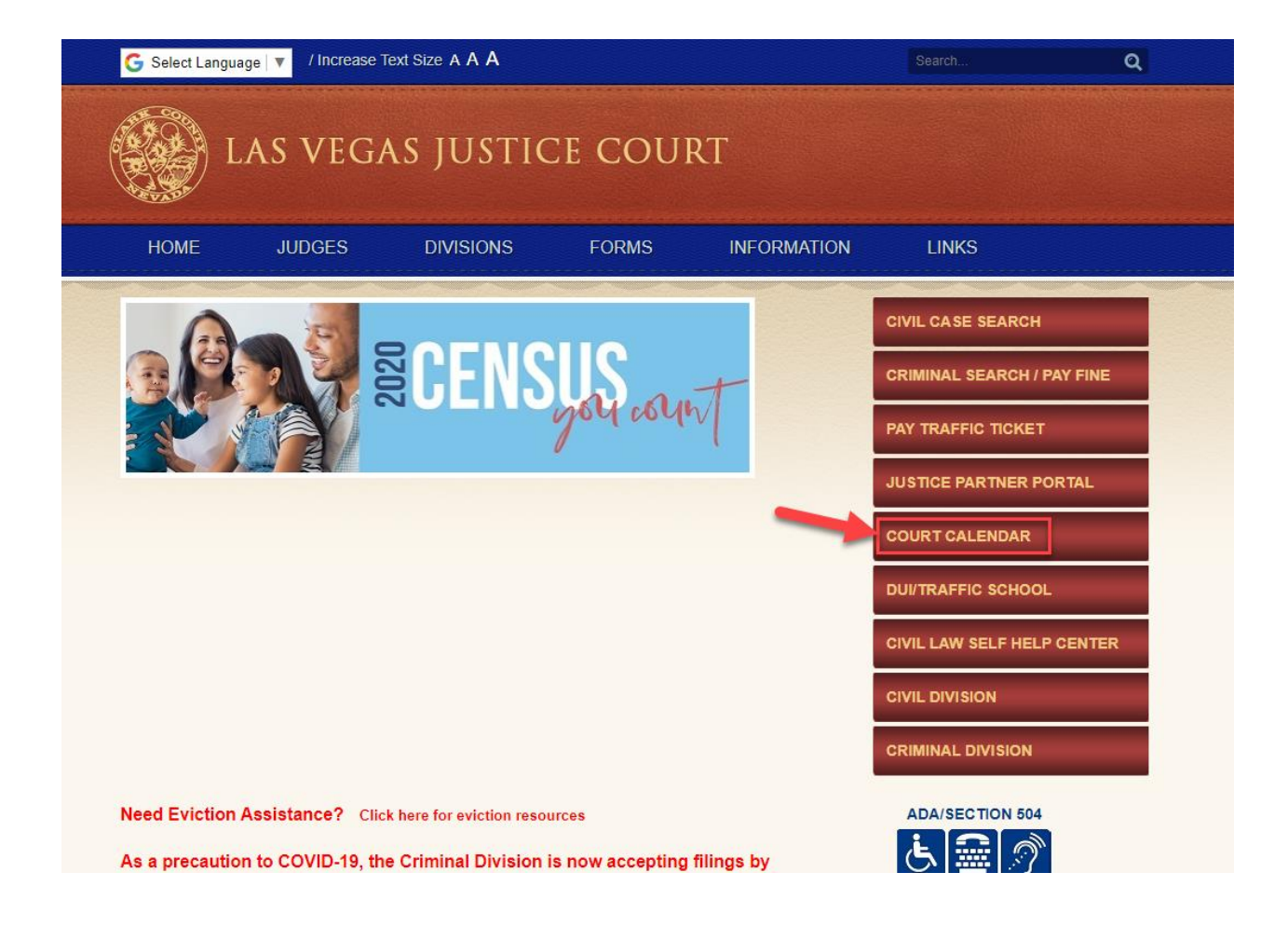

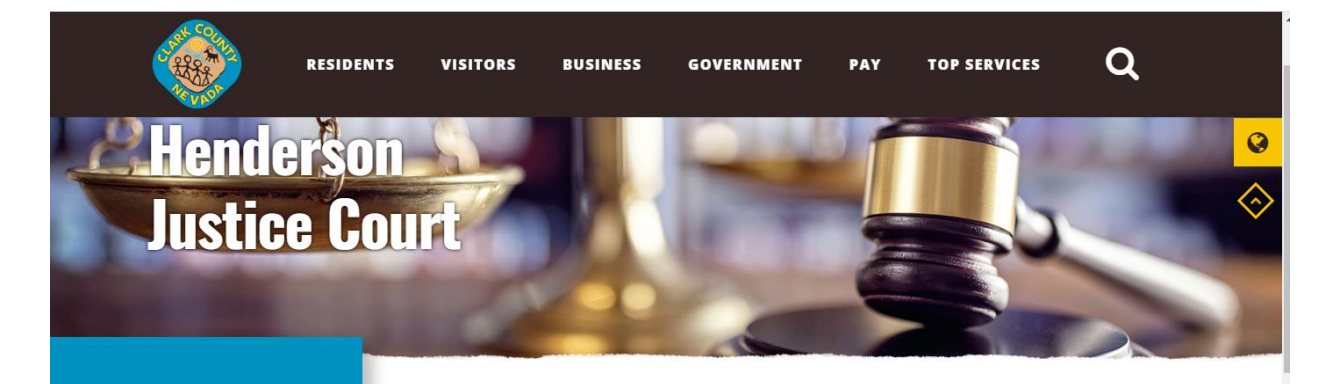

Home > Government > Departments > Justice Courts > Jurisdictions > Henderson

### **RELATED PAGES**

**Contact Us** 

**About Us** 

Divisions

**Payment Options** 

Court Calendar Search

Case Search

#### Covid-19 Update

 $\mathbb{Z}$ 

We are closely monitoring the Covid-19 situation and continue to follow safety measures. Please visit the below linked Covid-19 page for essential information. COVID-19 Updates

#### **Important Notice For Landlords and Tenants**

The Governor's moratorium regarding non-payment of rent for residential summary eviction actions (NRS 40.253) is scheduled to expire on October 14, 2020 at 11:59PM (Declaration of Emergency Directive 031). More information will be added shortly, please visit the Eviction page on our website for current information.

**Construction and Parking** 

Road construction on Water St. has limited access to the Henderson Justice Facility. Please visit the

## **To View the Court Calendar:**

❖ Click on the "**Calendar**" tab near the upper-left hand corner:

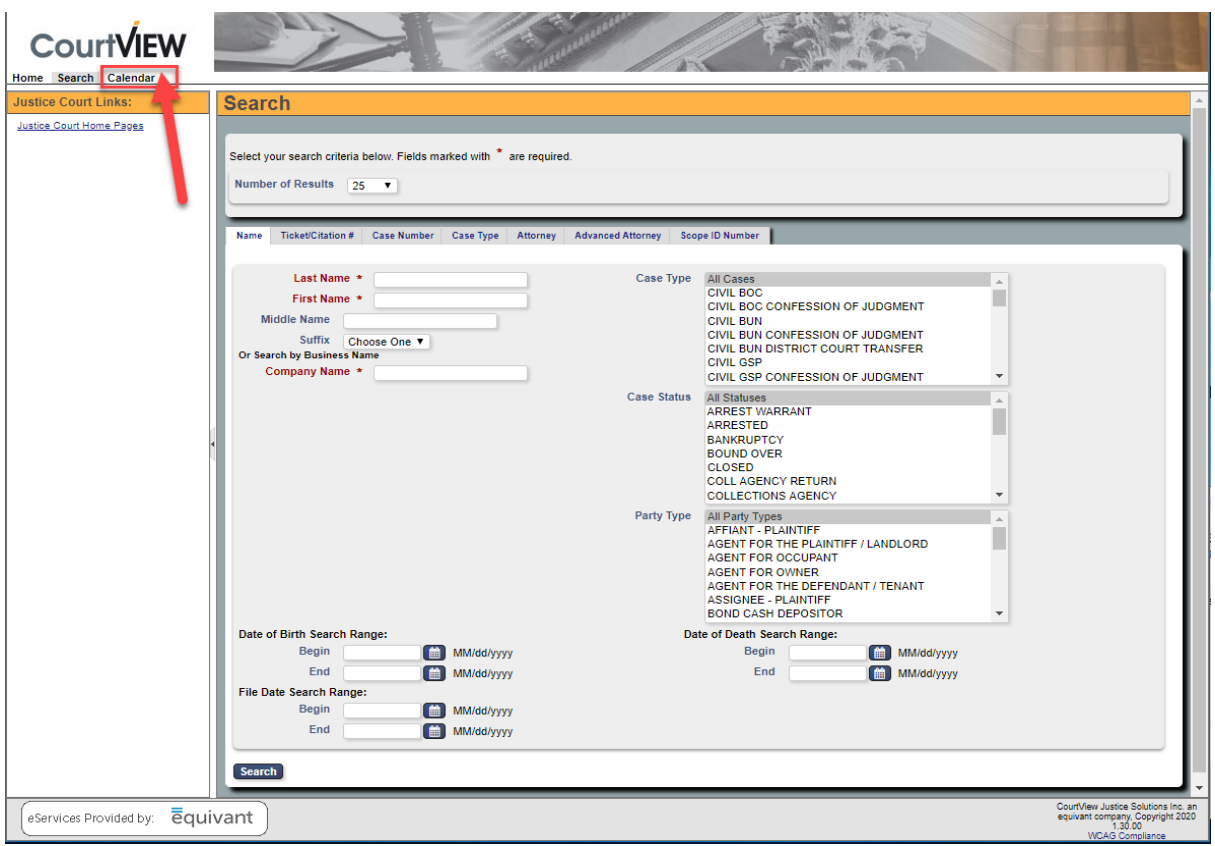

❖ The **Calendar** page opens in two sections (the Calendar and the Calendar navigation instructions).

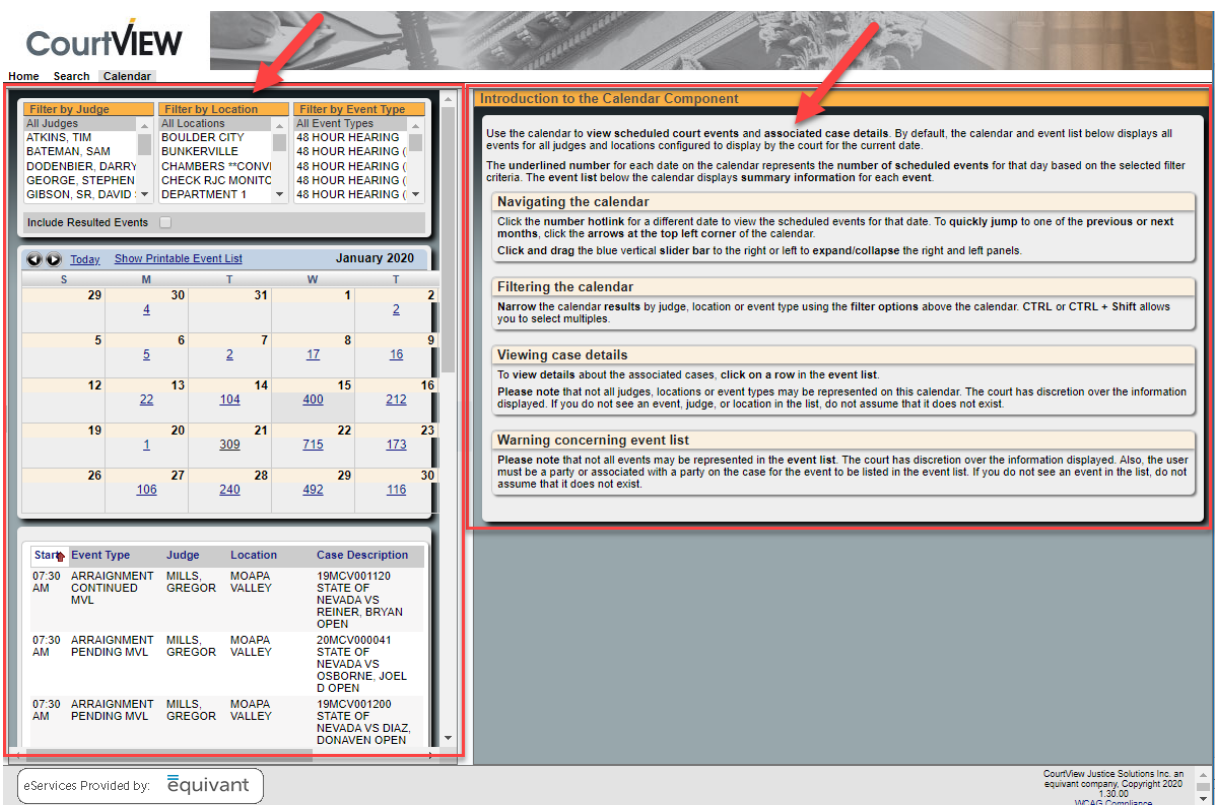

**The Common State of Common State Of Street** 

❖ The **Calendar section** can be open to a full screen by hiding the instructions. Just hover your mouse over the vertical scroll bar in the center of the screen and click on the dark-blue rectangle.

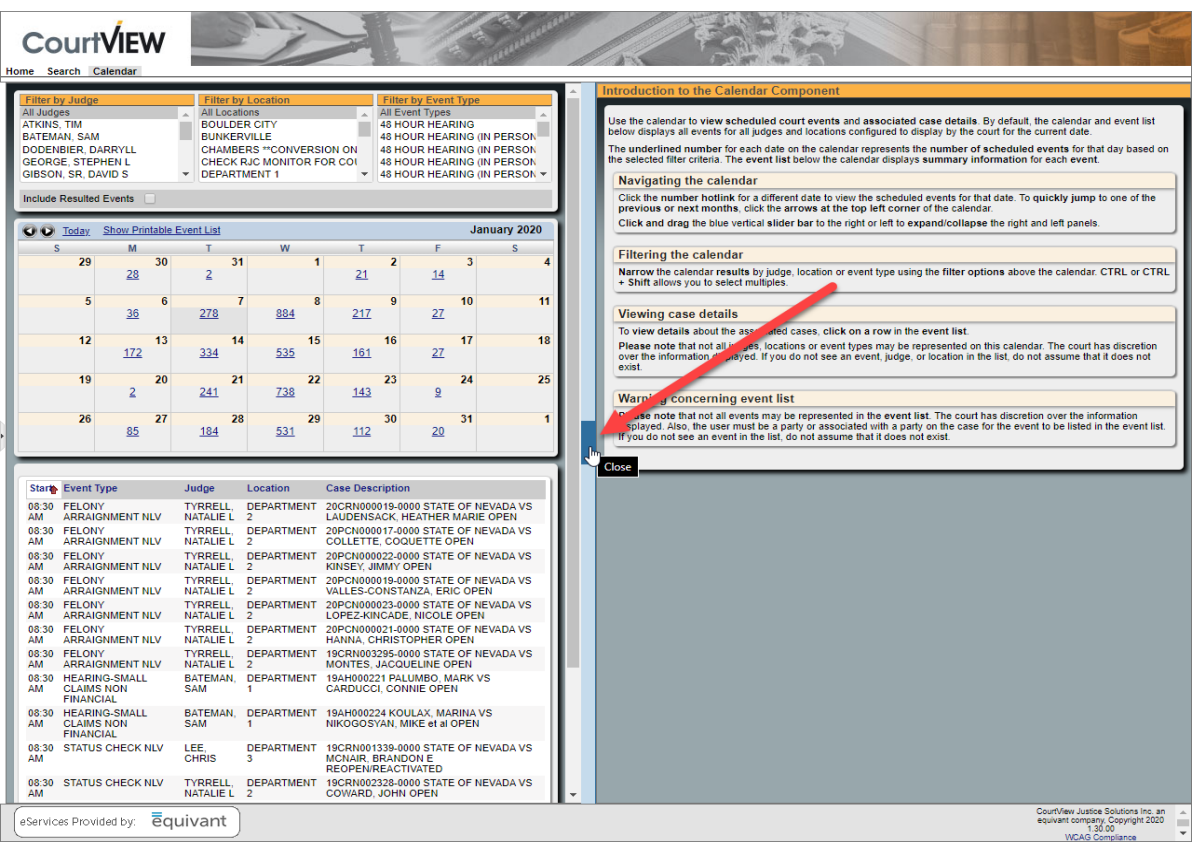

❖ To go back to the split screen from the full screen of the Calendar section, click on the darkblue rectangle.

The second the second state of the second state of the second state of the second state of the second state of

 $\overline{\phantom{a}}$ 

 $\overline{r}$ 

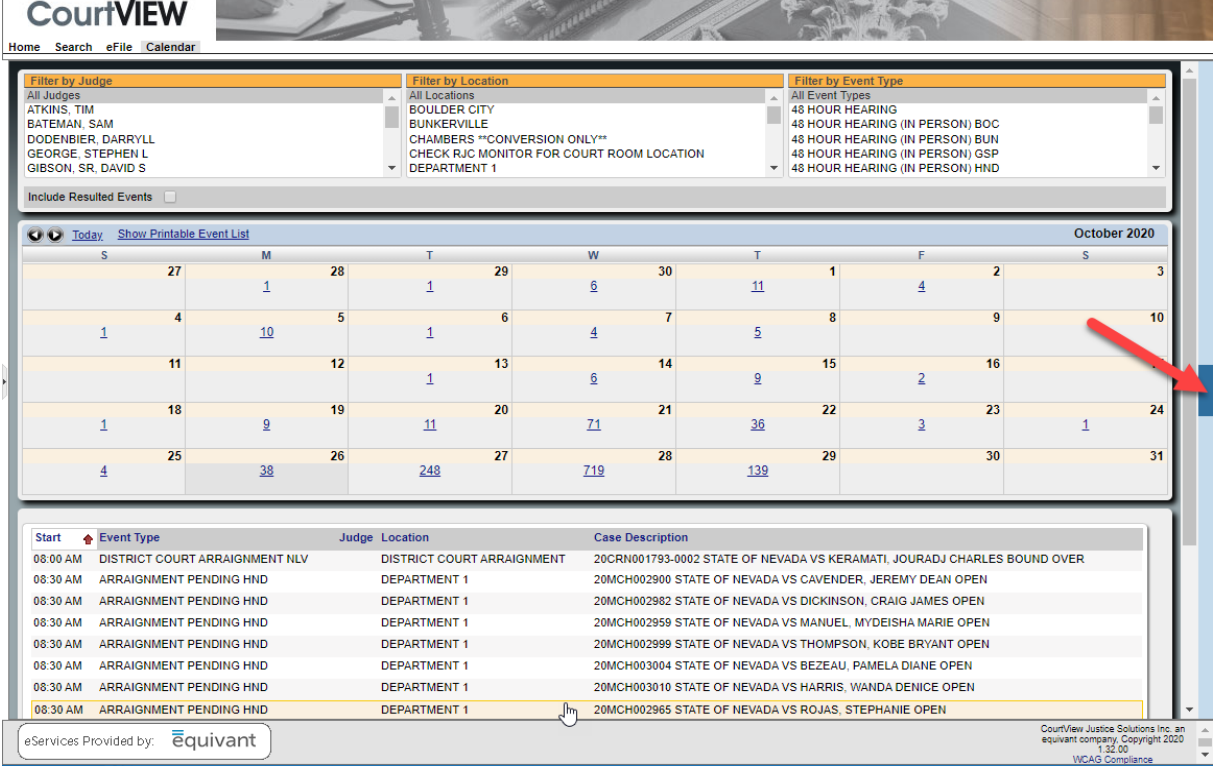

❖ You can filter your searches by a **Judge**, **Location** and **Event Type.**

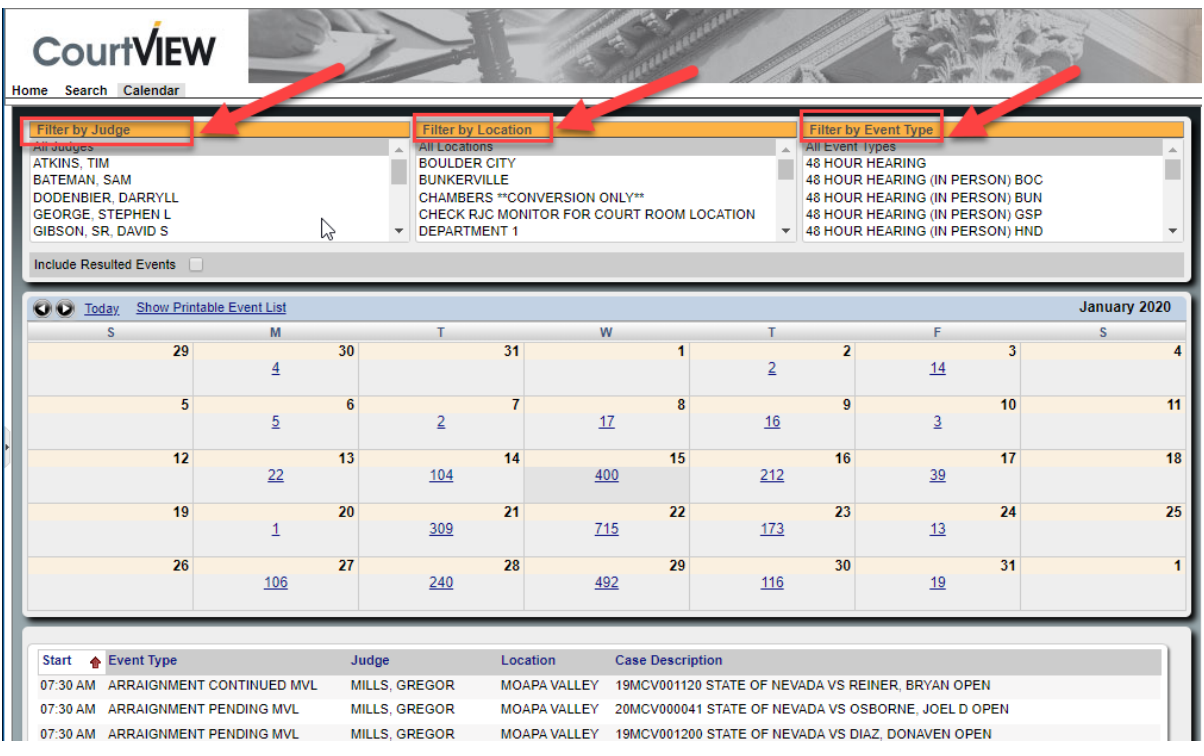

❖ Just click on the desired **Name**, **Location** or **Event Type** to search. See examples below.

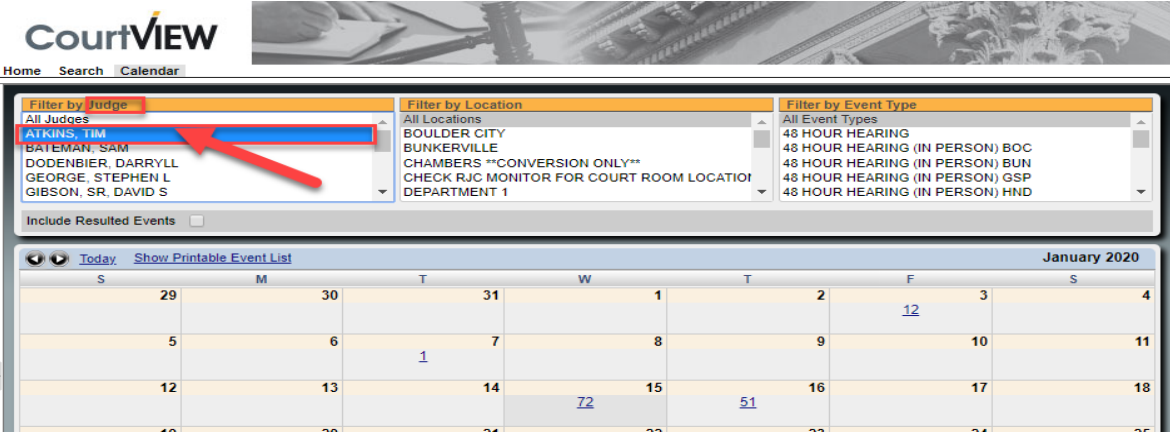

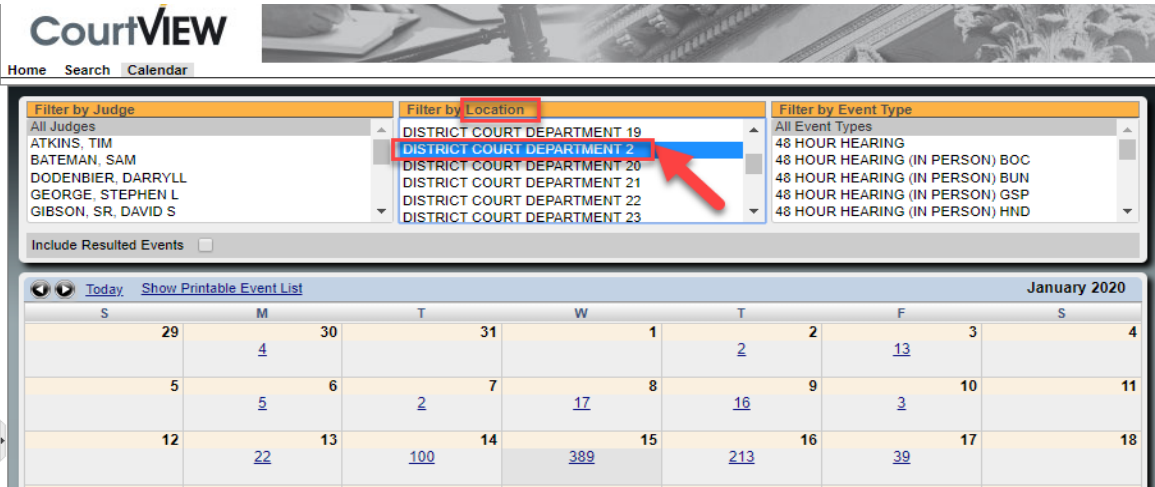

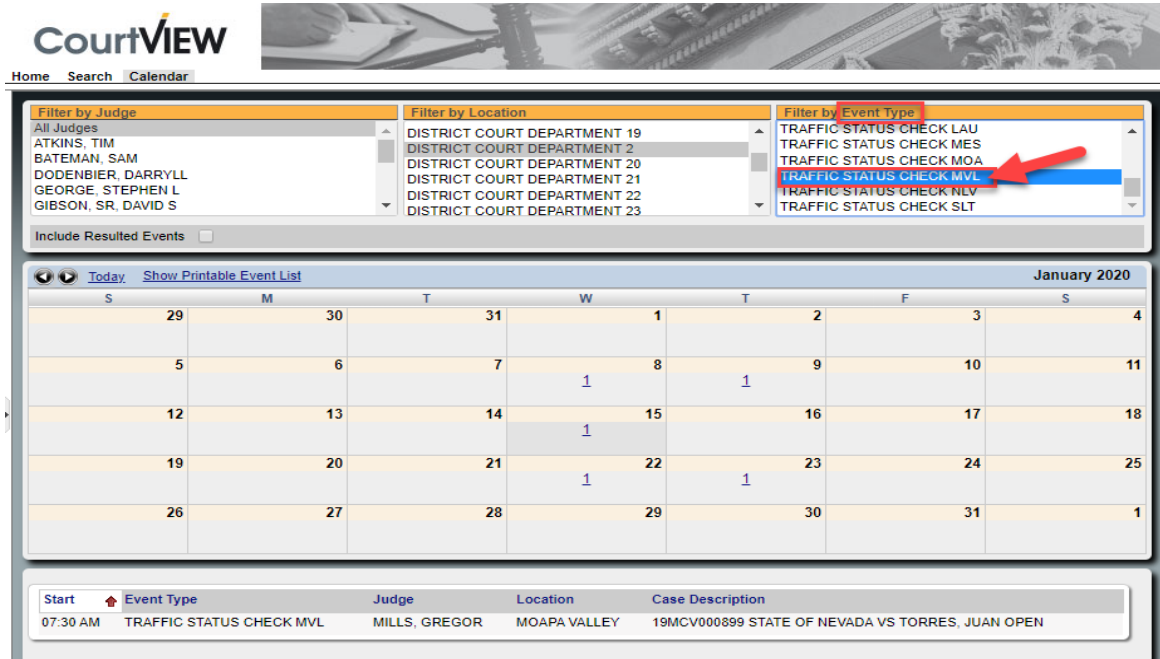

## **To Print an Event List:**

❖ Click on "**Show Printable Event List**" link. (Please note, depending on the number of cases, it may take a while for the list to generate. The indicators showing the form generation may or may not display during that time)

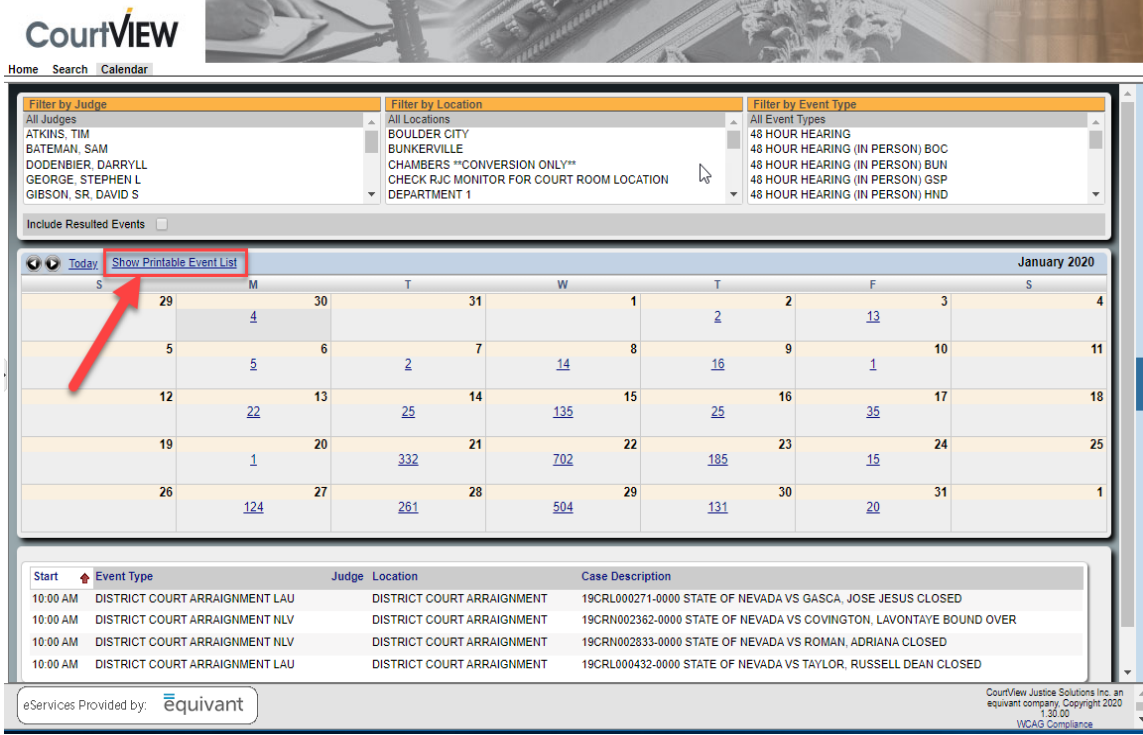

❖ Once the list is generated, **right-click** on the list and select "**Print**".

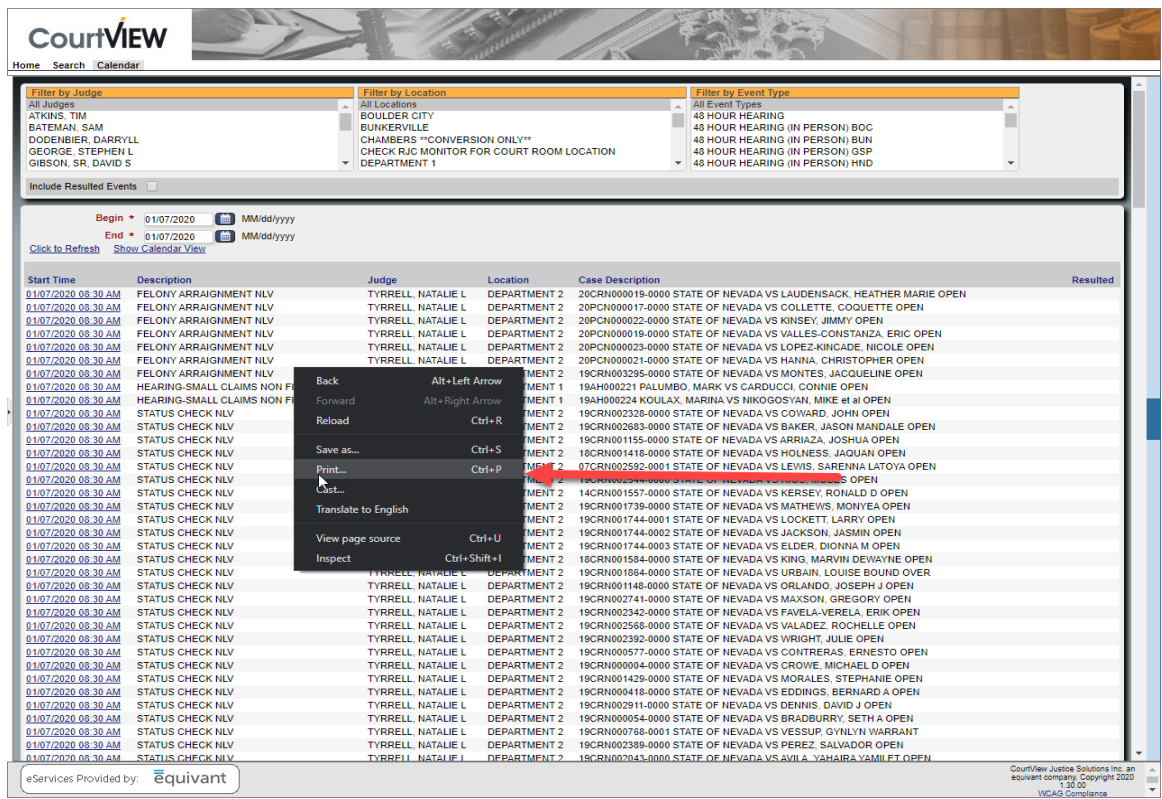